## Office Teams verwenden (für SchülerInnen):

Am Computer wird der Web-Browser geöffnet und "portal.office.com" eingegeben.

Nun ist eine Anmeldung mit der Schul-Emailadresse notwendig.

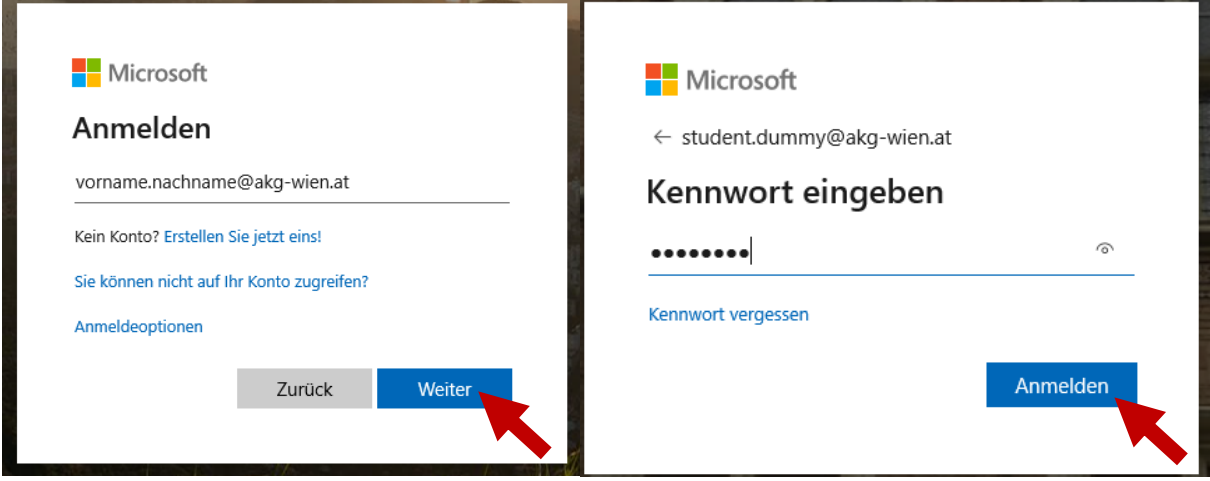

Es erscheint ein Begrüßungsbildschirm in welchem die verfügbaren Office-Programme angezeigt werden. Ein Mausklick auf "Teams" startet nun die gewünschte Umgebung.

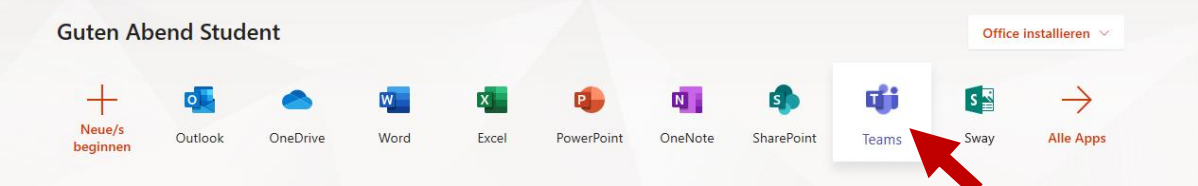

Im nächsten Bildschirm kann in die angelegten Teams eingestiegen werden.

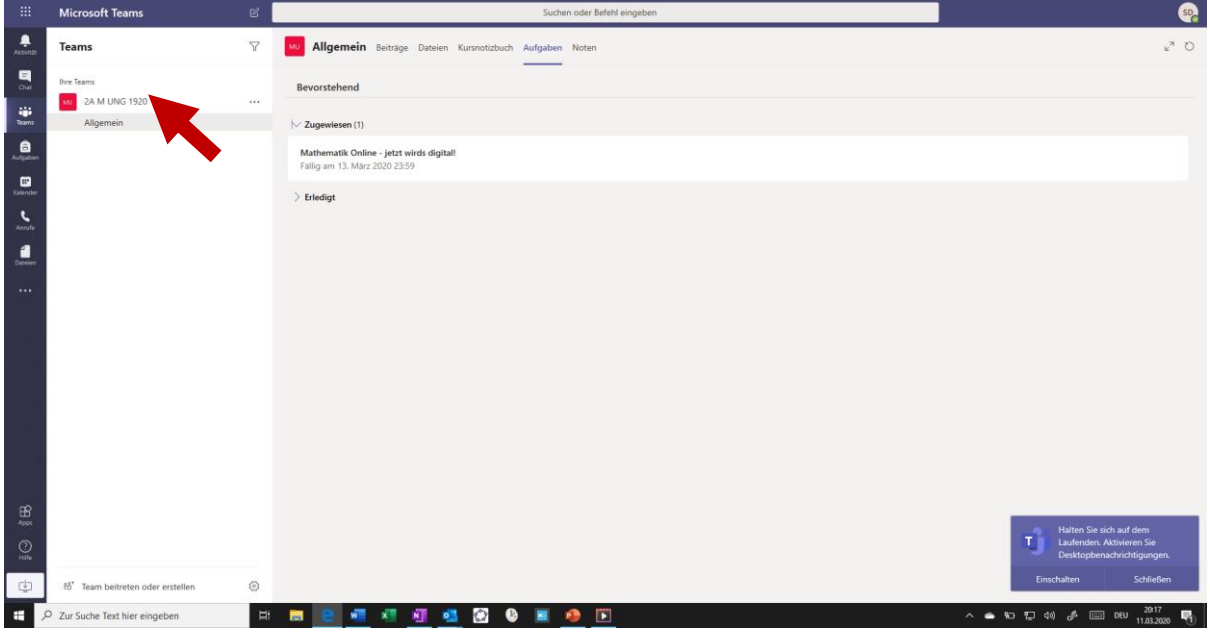

Es können verschiedene Abschnitte in der Menüleiste ausgewählt werden.

Allgemein Beiträge Dateien Kursnotizbuch Aufgaben Noten +

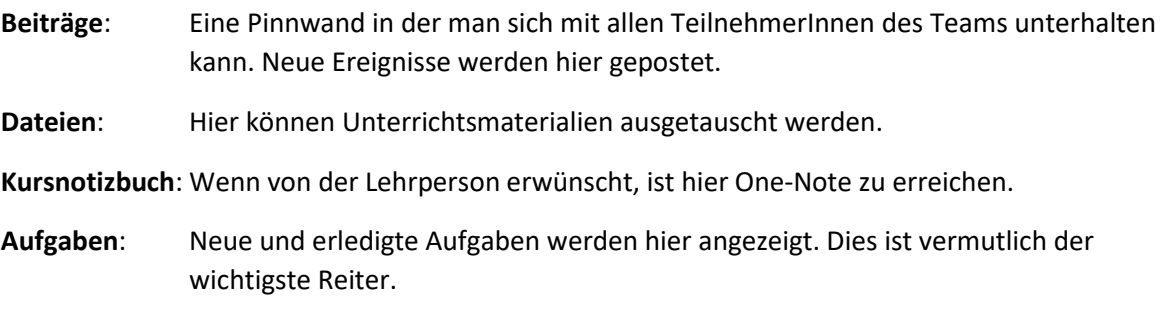

**Noten**: Wenn die Lehrperson möchte, können hier Noten/ Punkte für die einzelnen Aufgaben angezeigt werden.

## Eine neue Aufgabe meistern:

Im Reiter "Aufgaben" auswählen und anschließend die gewünschte Aufgabe auswählen.

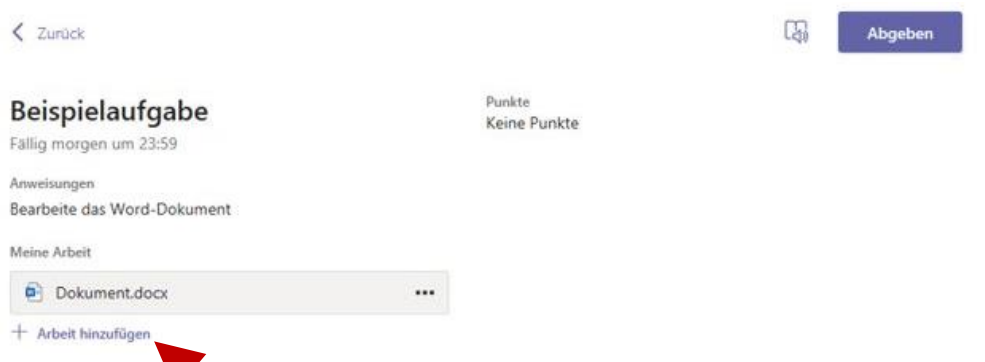

In Office-Dokumenten ist eine direkte Bearbeitung in Teams möglich. Änderungen am Dokument werden automatisch gespeichert (Diese können rechts oben auch wieder mit "schließen" geschlossen werden).

Wenn man ein eigenes Dokument hochladen möchte, funktioniert das mit "Arbeit hinzufügen". Es erscheint nun ein neues Fenster bei dem man "von diesem Gerät hochladen" anklickt.

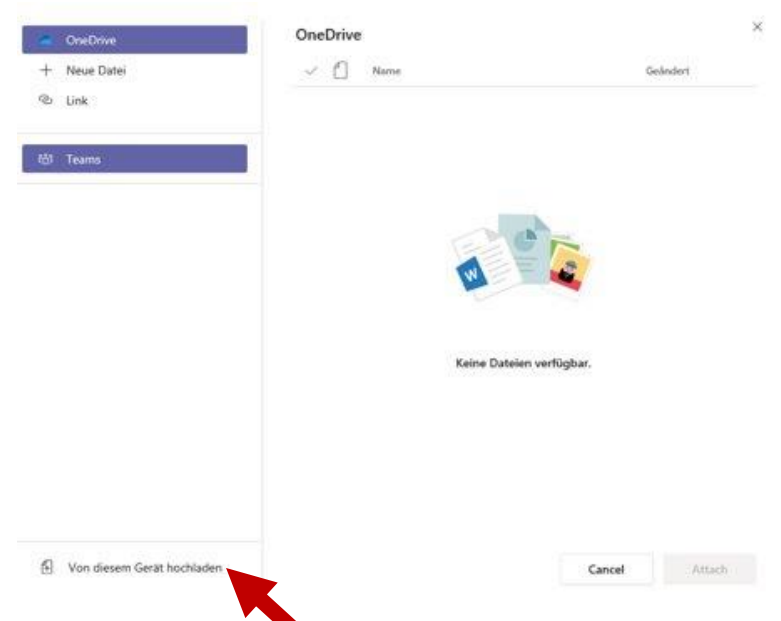

Die gewünschte Datei kann nun hochgeladen werden. Hochgeladene Arbeiten können von der LehrerIn gesehen werden, sind aber grundsätzlich noch keine zu benotenden Abgaben.

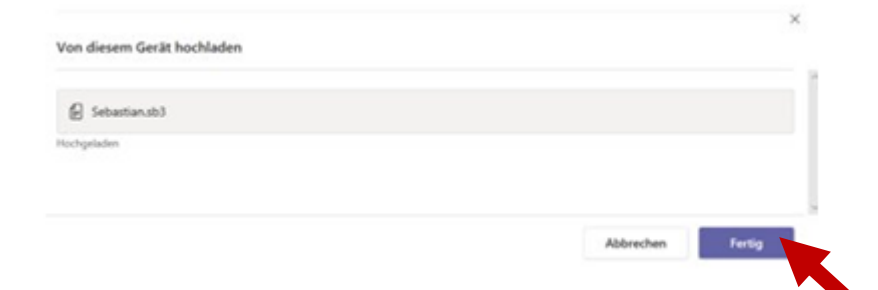

Um eine Abgabe zu vollziehen, muss der Button Abgabe gedrückt werden.

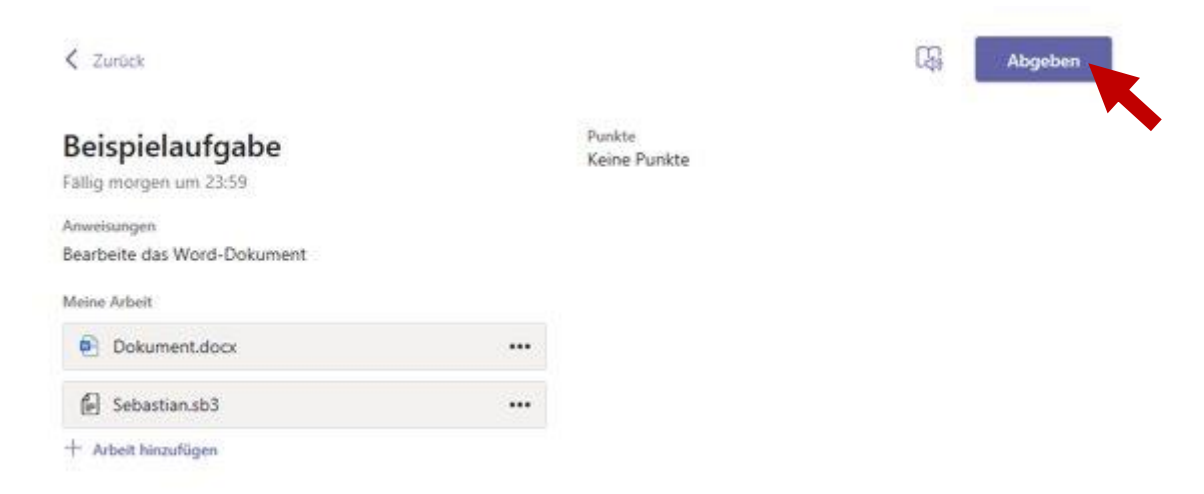

Am Bildschirm erscheint nun eine Animation. Die Abgabe ist fertig.

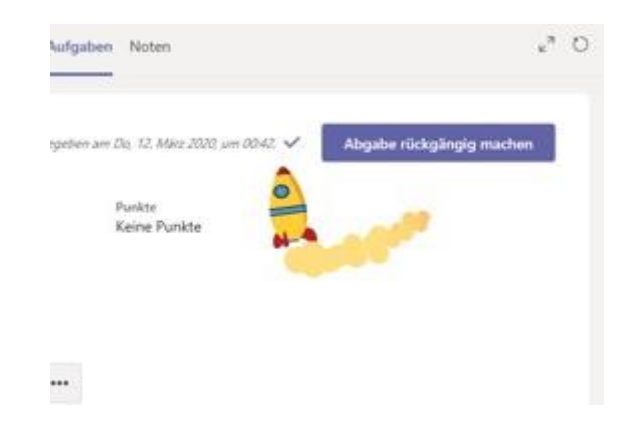

## Optional Teams installieren:

Um besser vernetzt zu sein, kann Microsoft Teams auch auf dem Smartphone installiert werden:

- o Android: [https://play.google.com/store/apps/details?id=com.microsoft.teams&hl=de\\_AT](https://play.google.com/store/apps/details?id=com.microsoft.teams&hl=de_AT)
- o Apple: <https://apps.apple.com/de/app/microsoft-teams/id1113153706>

Alternativ können die Office-Programme auch lokal am Computer installiert werden und die Microsoft-Teams-Anwendung kann verwendet werden.